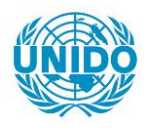

**YFARS** 

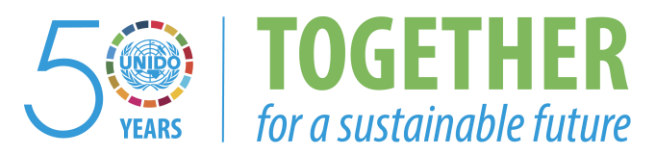

# **OCCASION**

This publication has been made available to the public on the occasion of the  $50<sup>th</sup>$  anniversary of the United Nations Industrial Development Organisation.

**TOGETHER** 

for a sustainable future

# **DISCLAIMER**

This document has been produced without formal United Nations editing. The designations employed and the presentation of the material in this document do not imply the expression of any opinion whatsoever on the part of the Secretariat of the United Nations Industrial Development Organization (UNIDO) concerning the legal status of any country, territory, city or area or of its authorities, or concerning the delimitation of its frontiers or boundaries, or its economic system or degree of development. Designations such as "developed", "industrialized" and "developing" are intended for statistical convenience and do not necessarily express a judgment about the stage reached by a particular country or area in the development process. Mention of firm names or commercial products does not constitute an endorsement by UNIDO.

# **FAIR USE POLICY**

Any part of this publication may be quoted and referenced for educational and research purposes without additional permission from UNIDO. However, those who make use of quoting and referencing this publication are requested to follow the Fair Use Policy of giving due credit to UNIDO.

# **CONTACT**

Please contact [publications@unido.org](mailto:publications@unido.org) for further information concerning UNIDO publications.

For more information about UNIDO, please visit us at [www.unido.org](http://www.unido.org/)

# 16472

 $\bullet$ 

#### **COMFAR ECBA**

USER'S GUIDE AND REFERENCE MANUAL

**INNERHOPER** SIGRID A.

## CONTENTS

 $\sim 10^6$ 

 $\blacksquare$ 

 $\ddot{\phantom{a}}$ 

 $\bullet$ 

 $\bullet$ 

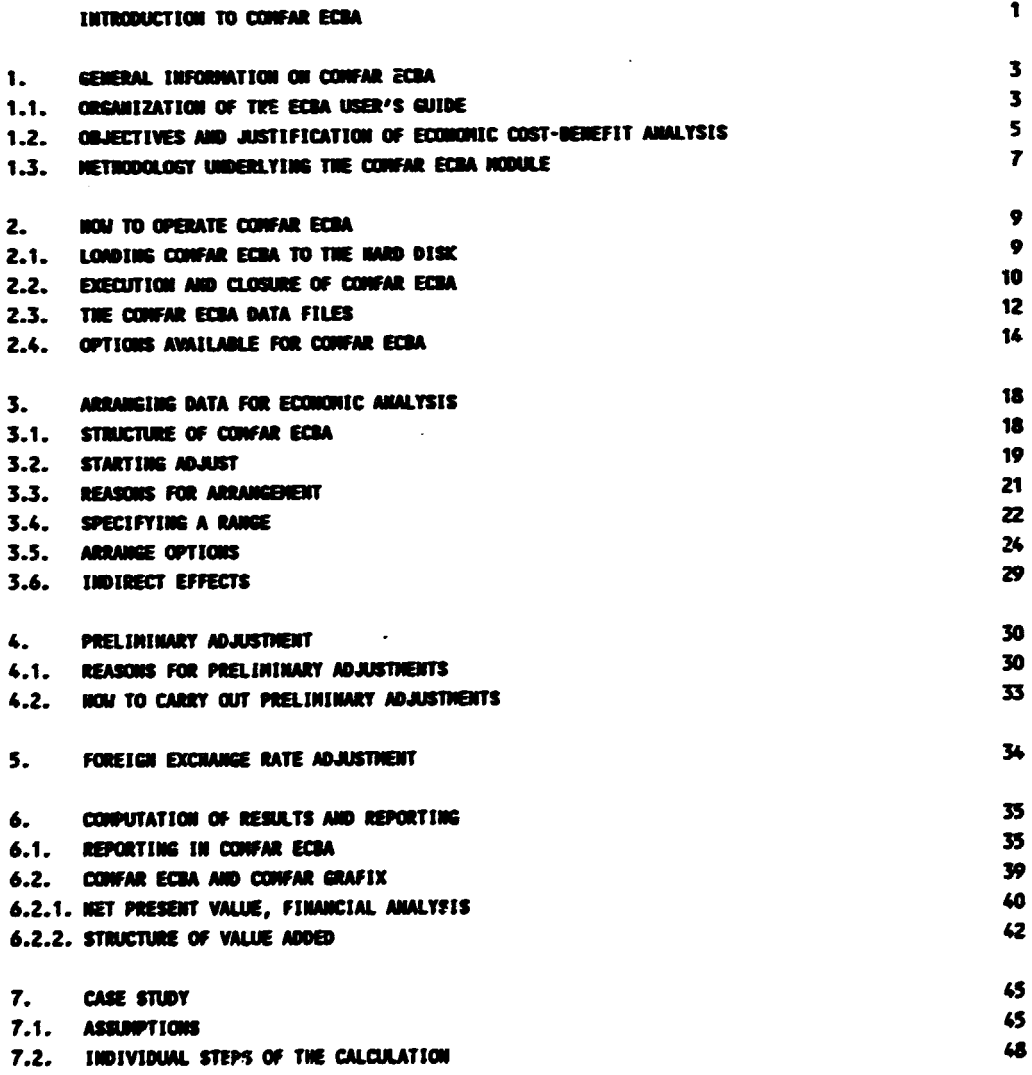

l,

ANMEX I: LIST OF CROSS PEFERENCES<br>ANNEX II: GLOSSARY<br>ANNEX III: FCNEDULES

 $\ddot{\phantom{0}}$ 

J.

#### INTRODUCTION TO COMPAR ECBA

COMFAR ECBA is designed to facilitate an economic impact analysis of industrial projects.

Like all COMFAR modules it is designed to operate in a dialogue through the mode that quides the user step by step individual phases of the programme. In case difficulties should occur, an on-line help manual is available. It can be activated by pressing the F9 key.

However, as in most cases only financial project evaluation is undertaken, the user might not be acquainted to shadow pricing, foreign exchange rate adjustments, the definition and<br>evaluation of externalities e.a. Therefore it is strongly suggested to read this User's Guide and Reference Manual and eventually the corresponding chapters of the UNIDO Manuals prior to starting COME AR ECBA.

It must be emphasized that computation errors in economic project evaluation, if they occur as a result of COMFAR ECBA computations, most likely originate from misunderstandings and misinterpretations of the methodology underlying COMFAR ECBA.

Special attention must paid to the prevention of be

#### DOUBLE COUNTING.

ONLY ENTERED ONCE AND CHECK THOROUGHLY BE SURE THAT DATA ARE WHICH KIND OF ADJUSTMENTS HAVE ALREADY BEEN CARRIED OUT IN PREVIOUS STEPS AND WHICH CORRECTIONS WILL BE MADE BY COMFAR **AUTOMATICALLY.** 

In case of doubts, sketch the flows of inputs and outputs on a separate piece of paper.

 $\mathbf{1}$ 

It must be pointed out that COMFAR ECBA cannot cover the whole spectrum of economic analysis. Considering all possible methodologies on economic evaluation, it would certainly<br>exceed the frame of a computer programme. But COMFAR ECBA is in<br>any case a powerful and easy-to-handle tool for arriving at national profitability criteria.

#### However, figures need to be analysed and interpreted or Cost-Benefit-Analysis might degenerate into a meaningless mechanical routine!

 $\overline{2}$ 

#### 1. GENERAL INFORMATION ON COMFAR ECBA (ECONOMIC COST BENEFIT ANALYSIS)

#### 1.1. ORGANIZATION OF THE ECBA USER'S GUIDE

The present volume represents Chapter VI of the COMFAR 2.1 User's Guide and Reference Manual. Chapters I throuqh v covering the COMFAR main system and COMFAR GRAFIX have been published as a separate volume.

It is assumed that the user is already familiar with COMFAR.<br>Therefore the operation of the programme will not be explained<br>in detail. Only those features which are new in COMFAR ECBA in detail. Only those features which are new in COMFAR ECBA will be highlighted.

Although COMFAR ECBA is fairly selfdescriptive, it is strongly recommended to consult the User's Guide before starting with the programme.

With reqard to the methodology applied, there will be brief explanations qiven within this docuaentation. Whenever appropriate, references will be qiven to the UHIDO Manuals or other text passaqes. For the sake of brevity only reference numbers in [ ] will be in this text. They will be explained in the List of cross References in Annex II.

In Subchapter 1 of the present volume a brief introduction to COMFAR ECBA and the Economic Cost Benefit Analysis in general will be given.

Subchapter 2 gives useful hints on how to operate COMFAR ECBA. Options available in COMFAR ECBA are listed in alphabetic order in subchapter 2.4.

In Subchapters 3 through 5 the salient phases of COMFAR ECBA, namely the data adjustments, are presented. Viz:

data arrangement<br>preliminary adjustment<br>foreign exchange rate adjustment

For every adjustment the procedure is explained and reasons for and justification of the procedure in question are given.

In Subchapter 6 computation and reporting of results are described and brief explanations will be presented.

In Subchapter 7 a case study will be carried out. Based on the amended UNIDO case the individual steps of COMFAR ECBA will be explained in detail.

Annex I and Annex II provide a List of Cross References and a Glossary of Important Terms, respectively. In Annex III selected schedules of COMFAR ECBA are presented.  $\overline{\cdot}$ 

#### 1.2. OBJECTIVES AND JUSTIFICATION OF ECONOMIC COST-BENEFIT **ANALYSIS**

Commercial project evaluation only considers input from and output to the investor but does not reqard the contribution of a project to the econoay of the country.

Projects commercially viable need not necessarily be economically viable and vice versa. But, as especially in developing countries capital is a scarce resource, the economic impact is of utmost importance.

The objective of economic impact analysis is to reflect more accurately the true economic contribution of the project and to facilitate optimal investment decisions from the national point of view.

The main differences between commercial and economic evaluation, as presented here, are chiefly the following:

1. In economic evaluation projects are assessed under different aspects than in commercial evaluation. Whereas in commercial evaluation the costs and benefits of the investor are concerned, economic project evaluation takes into account the costs and benefits of the society of the country.

For example, indirect taxes on inputs are costs for the investor but not for the economy: they are transfer vestor but not for the coolony. End within the country, i.e. from the investor to the ment. payments govern-

...

,....------------~---------------~----~-~---- -- - - - --

- 2. In commercial project evaluation input and output are priced at their market prices. Yet, due to market distortions, market prices do not reflect true economic costs and benefits. Therefore they are adjusted to shadow prices in economic analysis.
- J. The definition of costs and benefits is wider in economic analysis. Beside direct monetary flows, indirect {linkage) effects are also taken into account.

In principle costs and benefits can be identified as either:

#### DIRECT OR INDIRECT

as well as either:

TANGIBLE OR INTANGIBLE {monetary) {non-monetary)

However, there is no strict borderline between tangible and intangible costs/benefits. Even though a project might, for example, cause some kind of pollution, which does not involve monetary flows at first, it might incur monetary costs in some later instance.

Commercial analysis takes into account the direct tangible costs and benefits only, as it assesses the net financial result of a project to the investor. Whereas for economic profitability also the other categories of costs and benefits (direct intangible, indirect tangible and intangible) may be relevant.

#### 1.3. METHODOLOGY UNDERLYING THE COMFAR ECBA MODULE

The ECBA module mainly applies the methodoloqy introduced in the UNIDO's Guide to Practical Project Appraisa:, Social Benefit-Cost Analysis in Developing Countries (publ. Nc.<br>E.78.II.B.3) and the UNIDO's Manual for Evaluation of and the UNIDO's Manual for Evaluation of Industrial Projects (publ. No. E.80.II.B.2).

Since their release, both manuals have set a certain standard in economic project evaluation. Their methodolgies have been widely accepted and applied.

According to the UNIDO's Guide to Practical Project Appraisal, COMFAR ECBA calculates the project's Net Present Values, and COMITAN ECOA CALCULATES LIE PROJECT S NET FRESHIT VALUES, AND<br>Economic Rate of Returns [1]. Actually the same methodology as in commercial analysis is applied here, except that, instead of usinq market prices, preliminary price adjustments expression of all matter presents of pressure and foreign exchange rate adjustments (economic analysis - step 2) are undertaken. Moreover, transfer payments are treated differently and externalities can be imputed for both steps.

The methodoloqy concerning the Absolute Efficiency Test [ 2], the Net Foreiqn Exchange Effect [ 3] and the Distribution of National Value Added [ 4] has been adopted from the UNIDO's Manual for Evaluation of Industrial Projects.

In the Absolute Efficiency Test the value added criterion comes into application. It is measured whether the project also yields a surplus over the wages. I.e. if the output from operation is higher than the sum of material inputs (intermediates), investment depreciated anJ waqes.

The Net Foreign Exchange Effect assesses the effect of the project on the foreign exchange position of a country. Both, the effect on the country's balance of payment, and the effect of import substitutions are measured.

Distribution of National Value Added depicts which social groups will benefit from the project. It assessess whether the value added of the project goes mainly to workers, by means of wages, to the government, by means of taxes, to financing institntions and share-holders, by means of interests and profit, or whether it remains undistributed, increasing the value of the enterprise.

 $\rightarrow$ 

#### 2. HOW TO OPERATE COMFAR ECBA

2.1. IDADING COMFAR ECBA TO THE HARD DISK

#### Before the COMFAR ECBA can be loaded, the main system of COMFAR must already be installed on the hard disk!

Like the COMFAR main syutem and COMFAR GRAFIX, the COMFAR ECBA proqramme disk contains a batch file for copyinq the ECBA module to the hard disk. For installing COMFAR ECBA proceed as follows:

Insert the COMFAR ECBA proqramme disk into the floppy disk drive of your computer and close the drive.

Then:

.-

enter A:LDEBC<br>press RETURN enter A:LDEBC<br>press RETURN<br>International International Press RETURN

To continue, follow the instructions displayed on the screen.

9

 $\ddot{\cdot}$ 

2.2. EXECUTION AND CLOSURE OF COMFAR ECBA

For the execution of COMFAR ECBA proceed in the same manner as when starting the COMFAR main system [ 5] or COMFAR GRAFIX:

> change directory :  $cd\cong c$ <br>type :  $confar$ : comfar choose dialoque language enter new date<br>press press : RETURN choose ECBA with : FJ

To terminate COMFAR ECBA, follow the dialoque your screen. If Q(uit), EXIT, or RETURN are rollow the instructions until one of the Quit options will be available in the command line. instructions on not offered yet,

Quit does not bring you to the end of COMFAR ECBA immediately, but would bring you up step by step to the hiqhest hierarchial level of the proqramme.

> CAUTION: Save the adjusted table before terminating COMFAR ECSA!

In case the proqramme qets stuck during a session and Quit is not offered or does not work, try CTRL-C to interrupt the session. If this does not work either, you would have to reset your computer. Since the ECBA programme stores all information in a permanent memory, no data should qet lost if the computer is reset during a session. Nevertheless it is suggested to review your data before continueinq.

When startinq the ECBA module, COMFAR will offer you the followinq menu:

> $\sim$  COMFAR - ECBA -Fl SOURCE, current table [ ] F2 FILE with adjustments [ ] P... current printer [parallel] M... current mode [ display] L... report language [ english] F<sub>3</sub> SHOW schedules F4 ADJUST file FS SAVE adjustments file F9 HELP FlO RETURN to previous menu

Subsequently this menu will be referred to as Main-Menu.

Press P to switch the current printer between [parallel] and [serial], press M to choose the desired mode (display or printer) and press L to choose the report language if you have required more than one.

Whenever appropriate the individual function keys will be explained in detail in the correspondinq chapters.

An alphabetic listinq with brief explanations of the COMFAR ECBA options is qiven in subchapter 2.4.

..

### :.J. THE COMFAR ECBA DATA FILES

For the execution of COMFAR ECBA the following data files are needed:

I. The correspondinq data files from COMFAR ECBA commercial analysis, and

II. The ECBA file.

The ECBA file is divided into three parts. Part one holding the rearranqed data from preliminary adjustment exchanqe rate conversion commercial analysis, part two the factors and part three the foreiqn factors.

The structure of the source and the ECBA file is sketched overleaf.

COMFAR ECBA - DATA FILES

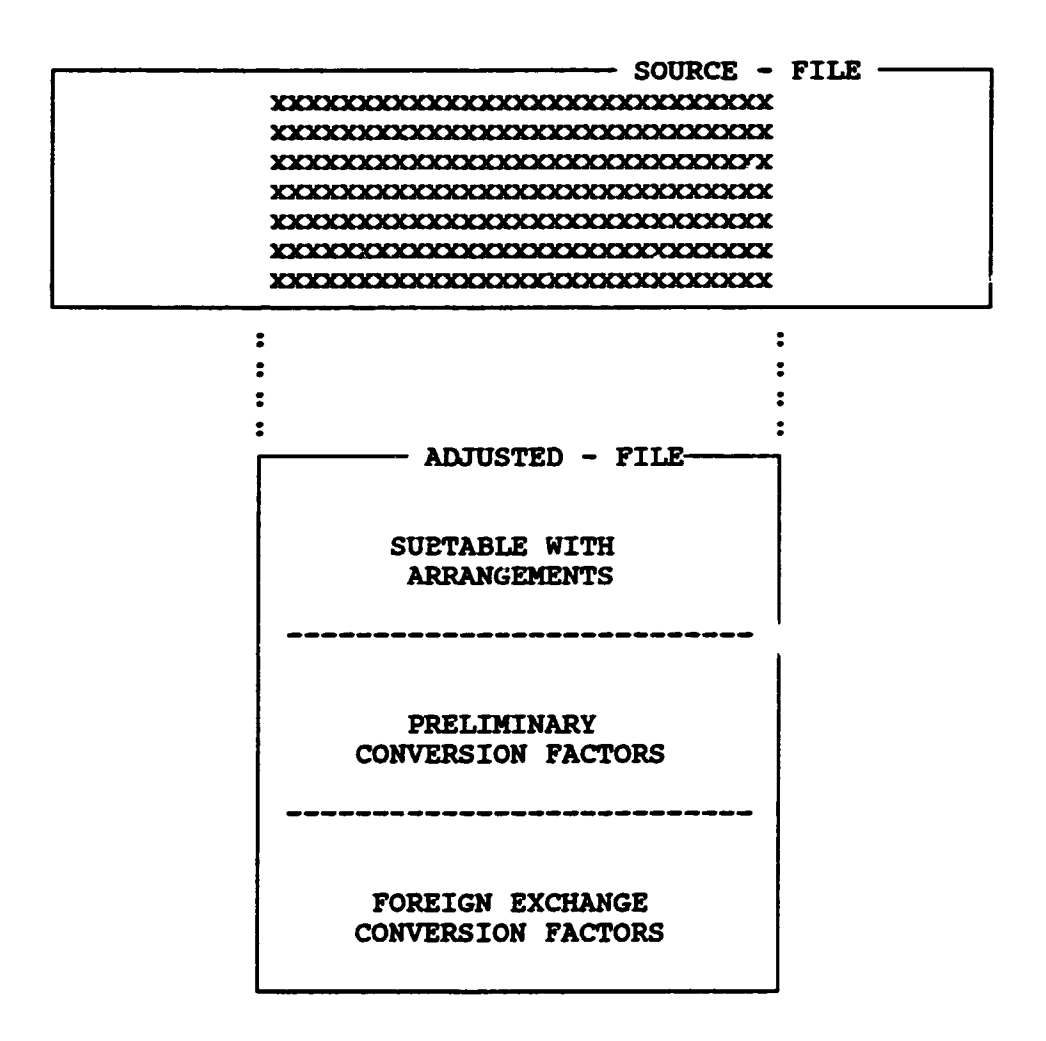

 $\bullet$ 

 $\ddot{\phantom{a}}$ 

# 2.4. OPTIONS AVAILABLE FOR COMFAR ECBA

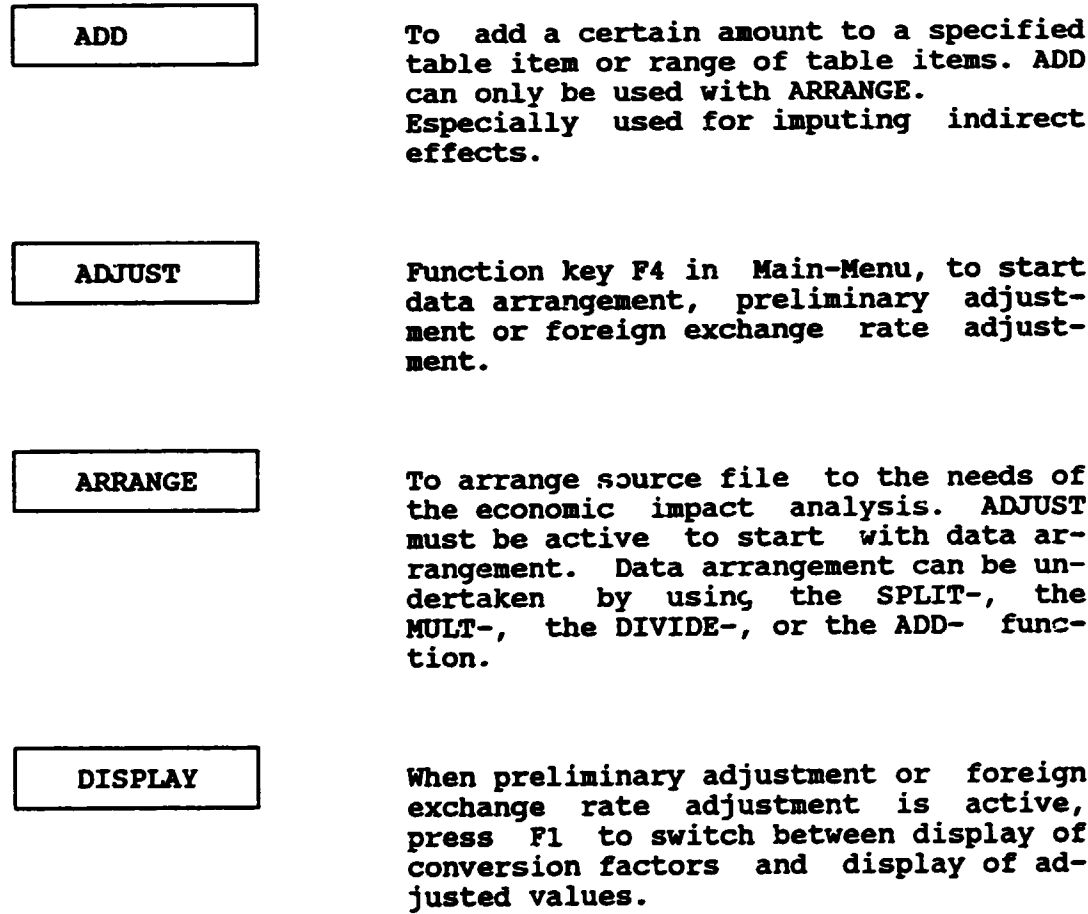

 $14$ 

۱,

.----------,---~-----~~-----~--- --------- ~---

 $\tilde{\mathbb{Z}}$ 

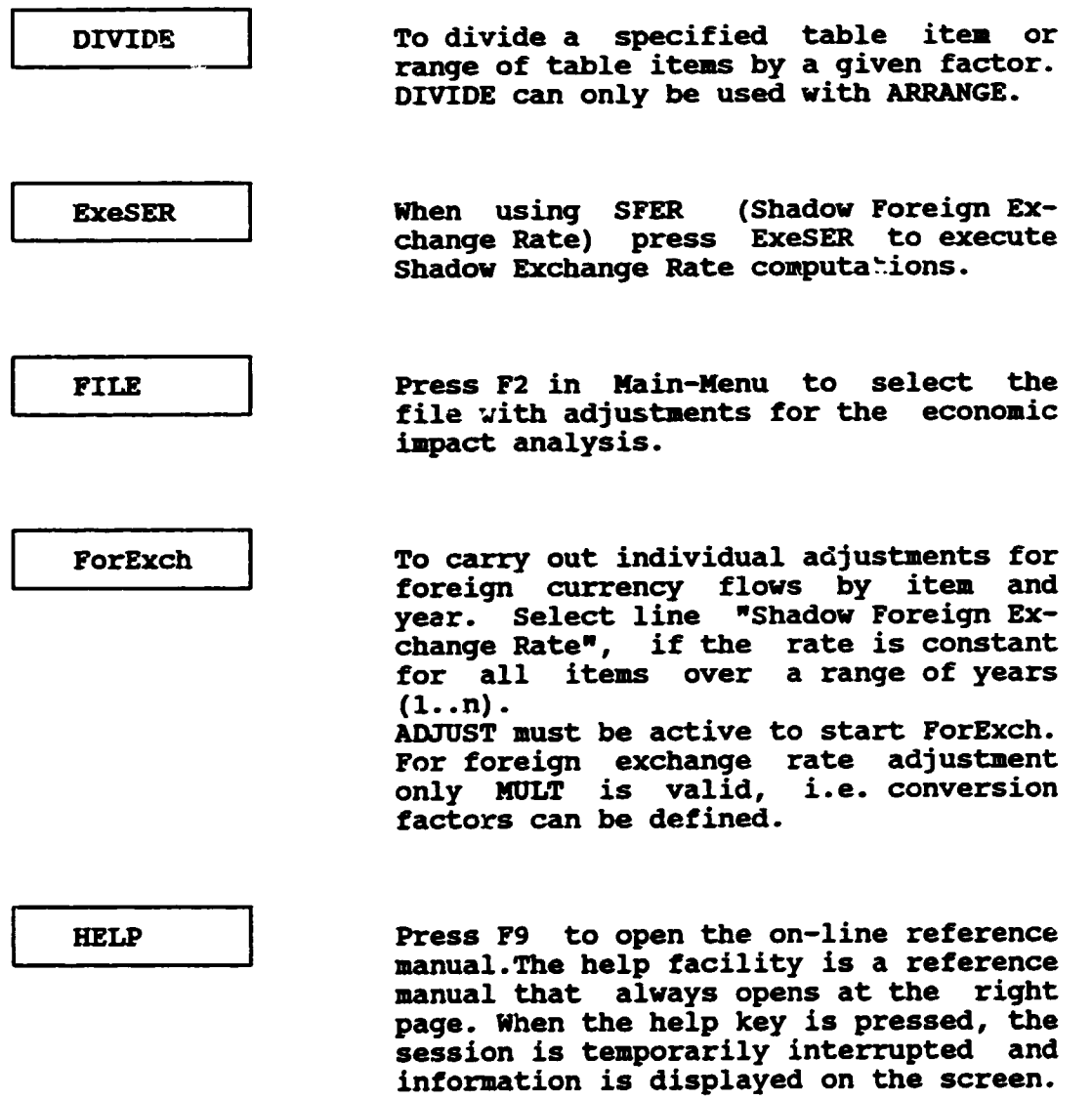

 $\bullet$ 

 $\ddot{\phantom{0}}$ 

 $\bullet$ 

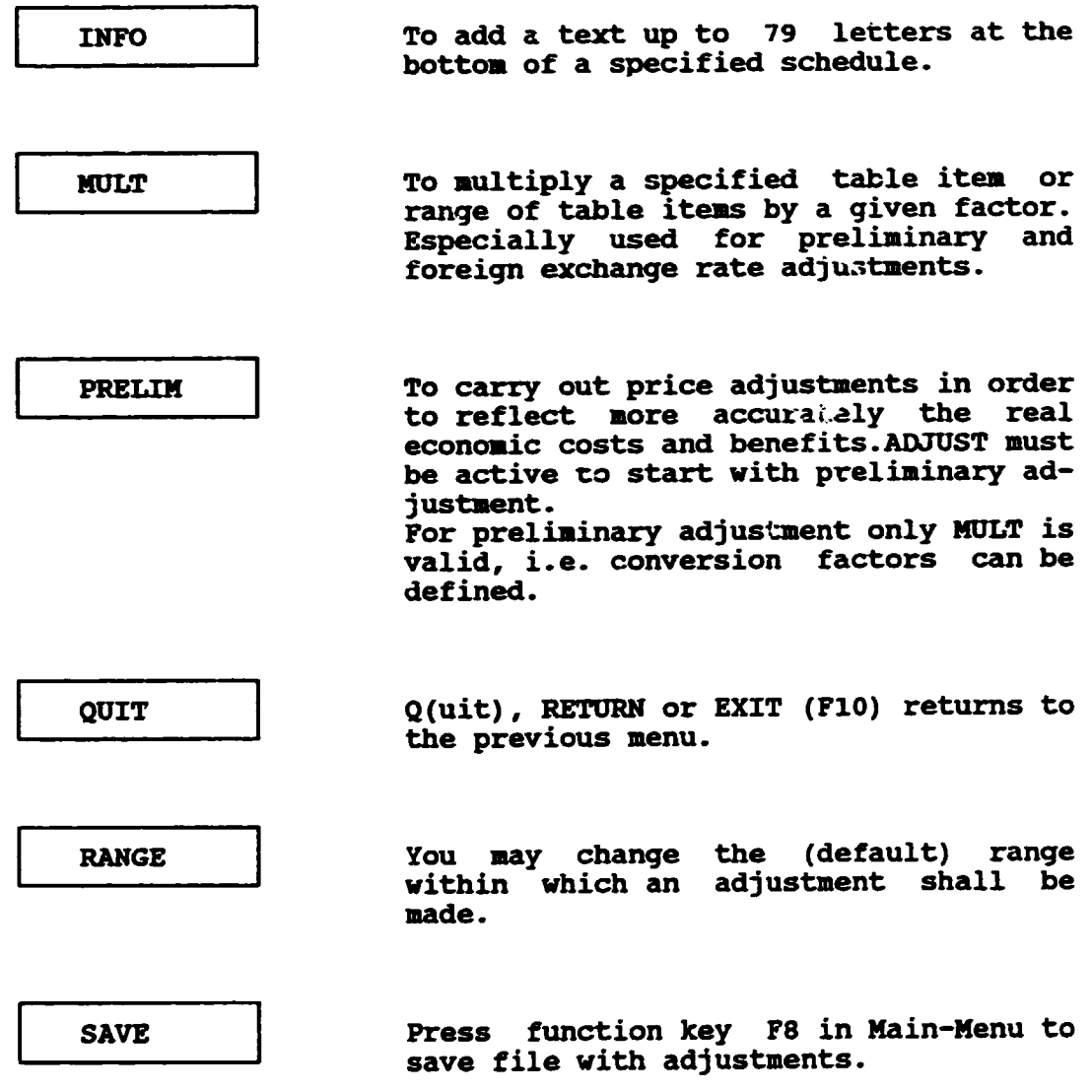

16

 $\frac{1}{2}$ 

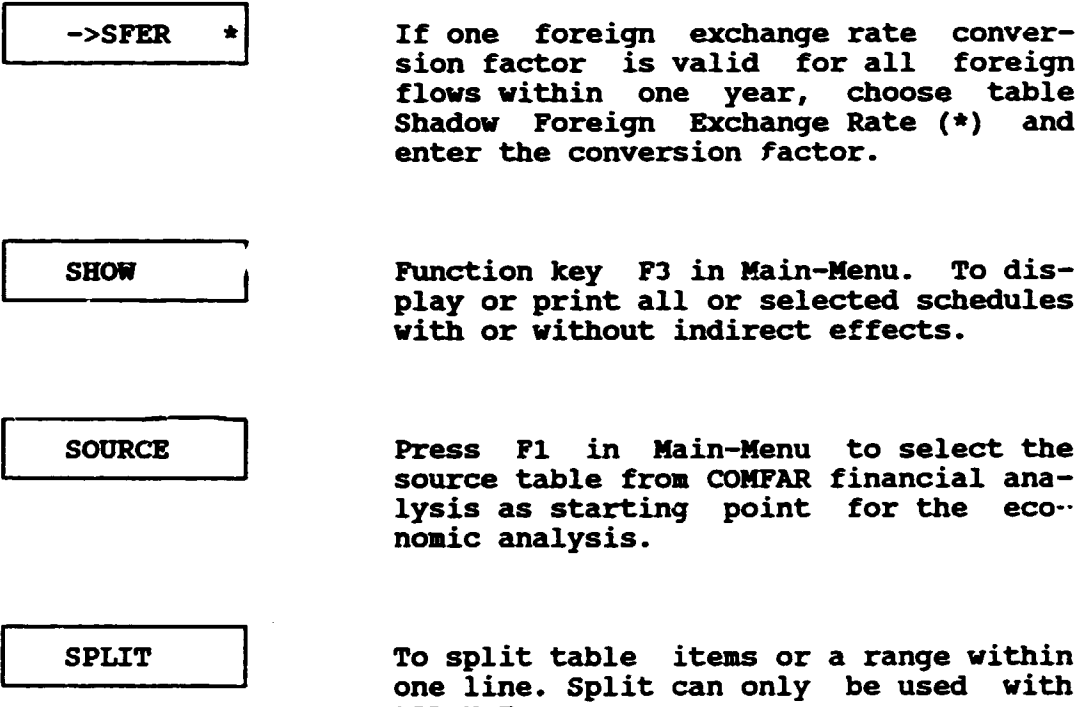

ARRANGE.

# 3. ARRANGING DATA FOR ECONOMIC ANALYSIS

# 3.1. STRUCTURE OF COMFAR ECBA

The chart below sketches the structure of the COMFAR ECBA module. Starting from an already completed commercial analysis<br>the figures are first rearranged to meet the needs of economic impact analysis. Afterwards conversion factors are defined. Finally adjustments of foreign currency flows are carried out.

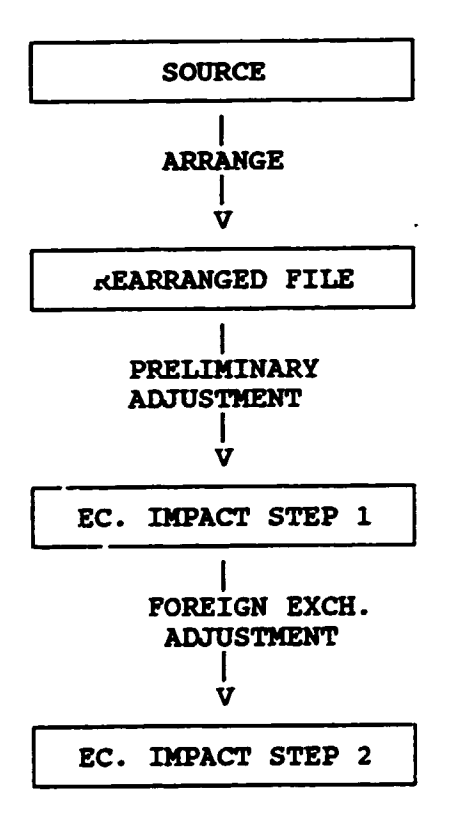

#### 3.2. STARTING "ADJUST"

#### The Source for COMFAR ECBA:

Prerequisite for the COMFAR ECBA is that you have already<br>completed a financial evaluation with the COMFAR main system. completed a financial evaluation with the COMFAR The input and output tables from the financial analysis will serve as source for the economic impact analysis.

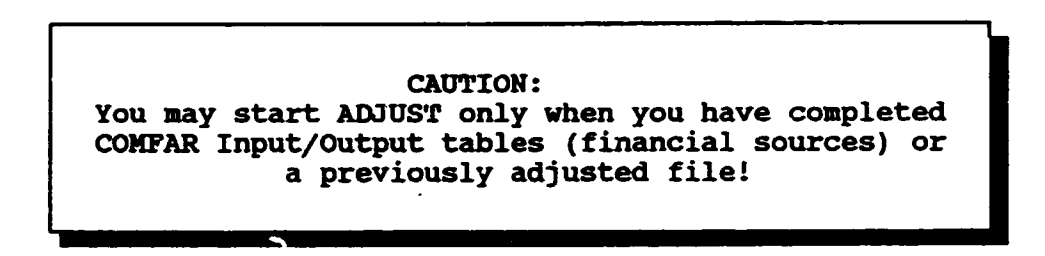

To choose the SOURCE table press Fl in Main-Menu, then enter the name of the file from COMFAR financial ana!ysis and press RETURN. The default source will be the file worked with last in the COMFAR main system.

Proceed in the same manner to define your file with adjustments: press F2, enter the name of the file and press RETURN. You can choose the same name for your ECBA file as used in the source table. COMFAR ECBA automatically adds a suffix to the filename.

Startinq ADJUST:

In order to start the ADJUST option press FJ ADJUST in Main-Menu. The followinq tables can be adjusted:

-------~-~-.......,..,~------------- ·-------~----'- ·-- -· ---

 $-$  COMFAR  $-$  ECBA  $-$ ->Investment costs, foreiqn Investment Costs, local<br>Sales. foreign Sales, foreign foreign for the sales. Sales, Import Substitutions Production Costs, foreiqn Production Costs, local Indirect Effects, foreiqn Indirect Effects, local Finance, foreign Cashflow<br>Finance. local Cashflow Finance, local Shadow Foreiqn Exchanqe Rate

At the bottom of the menu the options available will be shown:

Your choice  $(†\star, \;z$ -key) ??

1 2 3 4 5Arranqe6Prelim 7ForExch8 Save 9 Help OExit

To adjust a subtable move the cursor (->) to the corresponding line and press:

F5 to arrange source table<br>F6 for preliminary adjustme<br>F7 for foreign exchange rat F6 for preliminary adjustments F5 to arrange source table<br>F6 for preliminary adjustments<br>F7 for foreign exchange rate adjustment

However, it stands to reason that foreiqn exchange rate adjustments can only be carried out for foreign tables. In sub-table Shadow Foreiqn Exchange Rate no arrangement and no preliminary adjustment can be undertaken.

20

套

 $\mathcal{E}^{\mathcal{A}}$ 

#### 3.3. REASONS FOR ARRANGEMENT

Financial and economic project evaluation pursue different objectives. While for the financial evaluztion the net benefits frcm the enterprise's point of view, measured at market prices, are the final yardsticks, the objectives of economic evaluation are to determine the project's net benefit to the economy (country) as a whole. In economic evaluation not actual monetary flows come into consideration, but market prices are adjusted to their real economic values and indirect effects may be imputed.

Therefore the source table from the COMFAR to be arranqed before startinq with the actual economic evaluation. main system has

In the first step towards economic analysis data from financial analysis have to be rearranqed mainly for the followinq reasons:

- 1. To arrange data in homoqenous sub-qroups, so price adjustments can be carried out properly. *(e.g. skilled / unskilled* labour, import substitution, foreiqn (local) components previously included in local (foreiqn) cash-flows)
- 2. To define those flows which shall be treated as transferpayments in economic analysis. (e.q. taxes, subsidies)
- 3. To impute indirect effects. In case the project in question induces tanqible or intanqible costs or benefits outside the plant in question but within the economy. *(e.q.* environmental effects)

#### 3.4. SPECIFYING A RANGE

Data adjustments can be done for a sinqle larqer ranqe of cells. In order to define adjustments proceed as follows: table item, or any a desired ranqe for

> press F4 to activate the range option read the default value for the ranqe

upper left corner

line, col RANGE  $[1, 1]$  <=>  $[12, 18]$ 

lower riqht corner

I

To specify a new ranqe you can choose either of the two methods:

I. Pointinq method

i<br>India<br>India

--------------~--- ------------~- - -

move the cursor to the beginning of the<br>range (Line, Column)<br>press: F4<br>move the cursor to the end of the range<br>press: F4 ranqe (Line, Column) press: F4 move the cursor to the end of the range press: F4

II. Typinq method

type the number of the first line of the ranqe press RETURN type the number of the first column of the ranqe press F4 or RETURN type the number of the last line of the ranqe press RETURN type the number of the last column of the ranqe press F4 or RF.TURN

However, when usinq SPLIT you cannot define a ranqe which qoes beyond one line. In case you do, no error ressaqe will be qiven but the range specified will automatically be reduced to one line and the split option will be carried out for this line only.

After the ranqe has been specified, select a data entry option (ADD, MULT, DIVIDE, SPLIT)

#### 3.5. ARRANGE OPTIONS

The following options can be used for ARRANGE:

ADD DIVIDE **MULT SPLIT** 

SPLIT and ADD will probably be the options used most. SPLIT is mainly needed for rearranging the individual cost and benefit items, whereas ADD is essential for imputing indirect effects.

The SPLIT option:

In case you failed. to distinquish between local and fcreiqn items or between skilled and unskilled labour etc., you can make this up here.

Moreover, additional SPLITs which have not been offered in commercial analysis but which are essential for economic analysis can be carried out.

When usinq SPLIT, COMFAR ECBA offers you various possibilities to rearranqe. The amount attached elsewhere must be given in percent of the tctal amount in the source.

An example of the split menu for investment cost local, land and site preparation is qiven below.

24

ä

-------------------·-·-------- -------~~---·--------·-----· -~ -

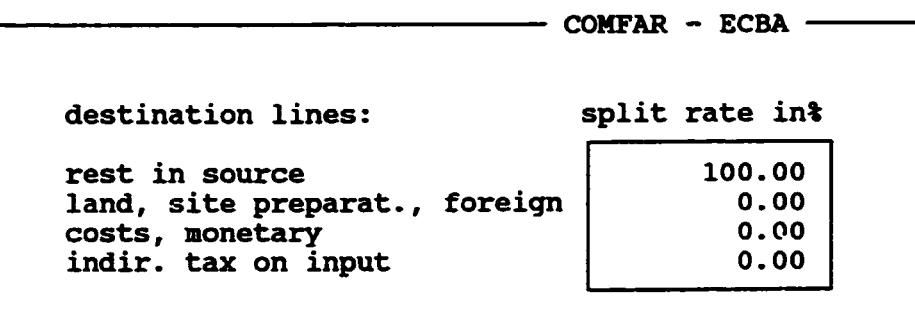

For example if 20% of foreign and there are 10% follows: local investment cost are actually tax on total investment, proceed as

> move the cursor to the corresponding line enter 20 in "investment foreiqn" press RETURN enter 10 in "indirect tax on input" press RETURN press F3 to execute arrangement

"rest in source" will automatically be set to 70, and the value in the cell will decrease by 30%.

 $\hat{\mathbf{v}}$ 

Before starting SPLIT, consider thoroughly which splits will be required for the analysis and which not.

In practice it is essential to consider:

- foreign and local input and output (to apply the shadow foreign exchange rate properly, and to determine the National Value Added)
- flows, where there is actual use of resources involved and<br>transfer payments (local transfer payments are omitted in economic analysis)
- skilled and unskilled labour (conversion factors for skilled and unskilled labour differ significantly)
- traded and non-traded input and output<br>(shadow prices are in general not the same for traded and<br>non-traded items)
	-
	- import substitution and other<br>- domestic input and output, competitive and non-competitive to other producers etc.
- tangible and intangible (merits, demerits) indirect effects (intangible indirect effects are omitted in Value Added)
- different kinds of transfer payments (this is important for the determination of the Distribution of the Value Added)

CAUTION: SPLIT is only valid for a range within one line!

You can, for example, split:

Investment Cost into:

Irest in source in  $\ast$  of total<br>
Irest in source in  $\ast$  of total<br>
investment, foreign or local, resp. in  $\ast$  of t.<br>
indirect input, costs in  $\ast$  of total<br>
indirect tax on input in  $\ast$  of total investment, foreign or local, resp. in **t** of t. indirect input, costs in **t** of total indirect tax on input **in t** of total

CAUTION: You have to rearrange the salvage value of foreign investment to local investment, unless it is actually transferred abroad!

Material Cost into:

rest in source in  $\frac{1}{2}$  of total<br>material foreign or local, res<br>royalty<br>indirect input in  $\frac{1}{2}$  of total<br>indirect tax in  $\frac{1}{2}$  of total material foreign or local, resp. in  $\frac{1}{3}$  of total royalty indirect input in **t** of total indirect tax in **t** of total

27

I

Skilled Labour Cost into:

Ied Labour Cost into:<br>
rest in source in  $\frac{1}{3}$  of total<br>
skilled labour forgn or local, resp. in  $\frac{1}{3}$  of t.<br>
unskilled labour in  $\frac{1}{3}$  of total<br>
indirect tax in  $\frac{1}{3}$  of total rest in source in  $\bullet$  of total, resp. in  $\bullet$  of t.<br>skilled labour forgn or local, resp. in  $\bullet$  of t. unskilled labour in  $\frac{1}{3}$  of total indirect tax in *i* of total

etc.

#### CAUTION:

Do not enter the entire sales tax and the entire tax on production factors if sales tax is constructed as value added tax, i.e. taxes on production factors are deductible!

The ADD, DIVIDE and MULT - options work in a similar way as SPLIT:

specify a RANGE<br>press ADD, DIVI<br>enter the amount<br>division or mult<br>press F3 to exem specify a RANGE<br>press ADD, DIVIDE or MULT enter the amount to be added or the division or multiplication factor press F3 to execute adjustment

To deduct a specific amount, also neqative figures entered in ADD. may be

**Increase** 

#### 3.6. INDIRECT EFFECTS, EXTERNALITIES

Every project does affect in one way or another its environaent. For soae of these effects econoay has not developed a mechanism to price them, these effects are referred to as INDIRECT EFFECTS, EXTERNALITIES, SOCIAL COSTS, EXTERNAL DISECONOMIES, REGRETTABLES, SOCIAL BENEFITS etc. [ 6].

Externalities occur whenever a part of the product of a plant is transferred by the investor to ethers for their benefit or damage without receiving anything in return  $[7]$ .

As the impact of the project on the economy of the country is to be aeasured, these effects have to be taken into account, too, even though they do not influence the project itself.

In COMFAR ECBA local as well as foreign indirect effects can be defined. Yet, in most cases foreign indirect effects must be omitted as they do not contribute  $\sim$  the domestic economy.

Indirect effects aight occur dus to increased production of downstream or upstream industries, improved infrastructure, workers training, pollution etc.

They car. be of monetary as well as of non-monetary nature. However, it is suggested, if indirect effects cannot be quantified except by arbitrary assumptions to rather mention thea verbally than to consider them in the calculations.

In order to impute indirect effects in COMFAR ECBA, use the ARRANGE function. Choose table Indirect Effects and ADD the estimated amount. You can add tangible and intanqible costs (demerits) and tangible and intangible benefits (merits).

#### 4. PRELIMINARY ADJUSTMENT

#### 4.1. REASONS FOR PRELIMINARY ADJUSTMENTS

In a perfect competitive market, prices are determined by supply and demand. The market mechanism sets every price according to its true value to society, i.e. its opportunity cost. But in practice there hardly exists any perfect market.  $[8]$ .

Price distortions occur due to: restricted trade policies minimum wage legislation and union pressure subsidized interest rates restrictive foreign exchange regulations etc.

Commercial analysis evaluates the flows of input and output at market prices. In order to get a better idea of the contribution of the project to the whole economy, market prices are adjusted in economic analysis.

However, rather than elaborating on sophisticated mathematical<br>models for price adjustments it is suggested to limit shadow pricing to:

- those items whose prices will be distorted most likely
- those items which influence the project's profitability most.

In practice this will be:

- Main output
- Importable material input
- Major non importable input
- Unskilled labour
- (foreign currency flows; will be dealt with in Subchapter 5.)
- 30

COMFAR ECBA does not assist in coaputinq shadow prices, but they must be calculated outside the programme. For the aethodology consult the correspondinq literature [ 9].

When computing shadow prices remember the following rules:

TRADED GOODS if Project Input:

-----~-------- -- ------~ -------~-- ----- ------ -------- -

**More** Import. •••••••••••••••••••••••••••••• **c. i . f.**  (imported for project)

I..e.ss Export •••••••••••••••••••••••••••••• **f. o** ~. **b.**  (would have been exported without project)

TRADED GOODS if Project output:

**Kore Export ••••••••••••.••.•••••••••••••• f.o.b.**  I..e.ss Import •••••••••••••••••••••••••••••• **c. i . f** . (import substitution)

HOH-TRADED GOODS if Project Input: (i.e. non tradable and tradable but not traded)

> Competitive to other producers............ cost<br>(full capacity in supply to consumer (full capacity in supply<br>industries) (market price)

> Not competitive to other.....................value<br>(free capacity in supply of production (free capacity in supply industries)

> > cont'd

HOH-TRADED GOODS if Project output: (i.e. non tradable and tradable but not traded)

Competitive to other producers................cost (less by other local producers) of product.

 $\bullet$ 

 $\mathcal{L}^{\pm}$ 

 $\mathbf{r}$ 

Not competitive to other...................value producers (more to local to consumer promotors (market price)<br>users) (market price)

**IANO ••••••••••••••••••••••••••••••••••••••••••• opportunity cost** 

#### **LABOUR**

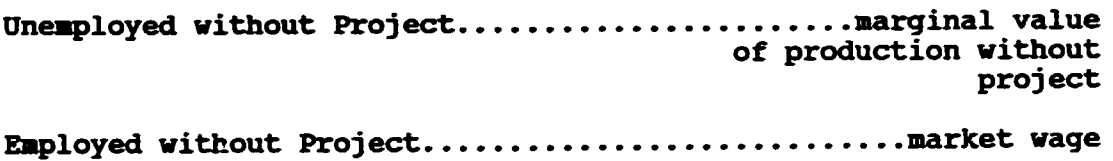

4.2. HOW TO CARRY OUT PRELIMINARY ADJUSTMENTS

**CAUTION:** All data arrangements must be carried out before starting with preliminary and foreign exchange rate adjustment!

In order to carry out preliminary adjustments, proceed as follows:

> press ADJUST in Main-Menu choose table for preliminary adjustments **press PRELIM** specify a RANGE press MULT insert CONVERSION FACTOR press F3 to execute adjustment

It is:

Old value \* Conversion factor = Adjusted Value

You can switch between display of conversion factors and display of adjusted values by pressing F1, DISPLAY.

Average conversion factors per table item will be calculated and will be depicted in the Annual Adjustments Tables  $ADJ - 1$ , ADJ - 2, and ADJ - 3, respectively, (see Annex III of this volume).

(\*) 5. FOREIGN EXCHANGE RATE ADJUSTMENT

COMFAR ECBA offers two ways of adjusting foreiqn exchange rate. If one conversion factor is to be applied for all foreign currency flows within a specific range of years (default is whole period), the adjustment is undertaken as follows:

> press ADJUST in Main-Menu nove cursor to table Shadow Foreign Exch. Rate press For Exch (F7) specify RANGE press MULT enter CONVERSION FACTOR press F3 to execute adjustment

After having entered the conversion factors for all years

I press ExeSER to execute Shadow exchange rates

For individual adjustments of foreign exchange rates the procedure is similar to the preliminary adjustment, but ForExch rather than PRELIM is chosen.

However, in case foreign cash flows are paid in local currency, they must not be adjusted to shadow exchange rates.

(\*) Foreign exchanqe rates [10) are very often determined by monetary policies rather than by supply and demand. There are hardly any freely floating currency markets, but all are restricted in one way or another. At a totally free currency market the exchange rate would be set at that point where supply is equal to demand. I.e. the balance of payments would be equalized.

6. COMPUTATION OF RESULTS AND REPORTING

#### 6.1. REPORTING IN COMFAR ECBA

Contrary to the COMFAR main system, calculation of results and reporting do not have to be carried out separately in COMFAR ECBA, but are undertaken simultaneously.

After having defined a file with adjustments, start reporting with F3 in Main-Menu. Decide whether all or selected schedules<br>shall be shown. Then the following chart will be displayed on your screen:

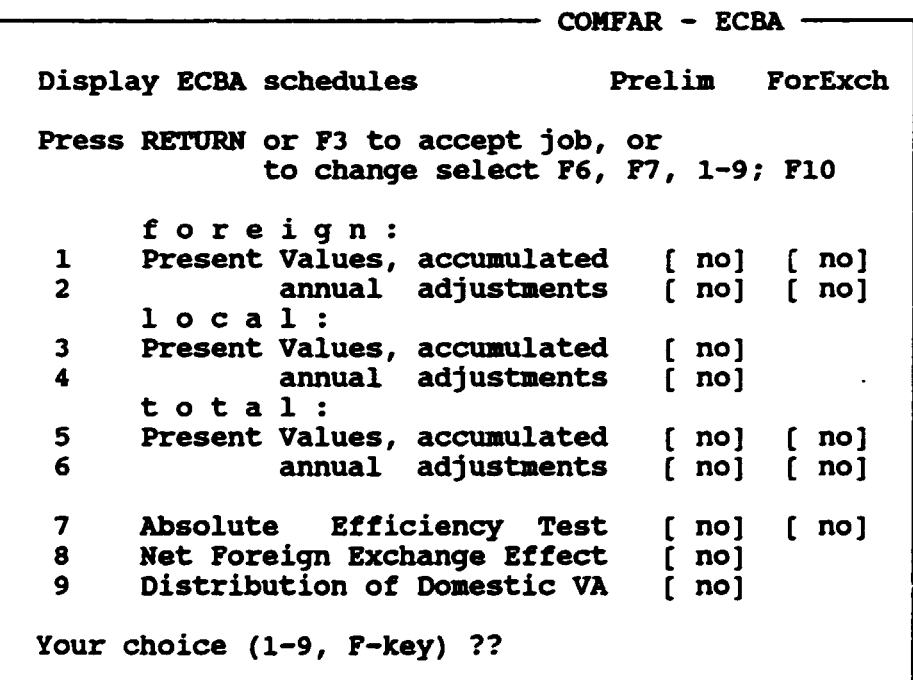

You can determine which adjustments shall be considered in the calculations. Press F6 or F7, respectively, and the number of the correspondinq table in order to chanqe [ no) to [yes) and press FJ, SHOW.

After enterinq whether indirect effects shall be imputed or not, COMFAR ECBA will ask you to determine the discount rate. 10% and 20% are the default values. However, only the second rate is used for MPV - computation in schedules 7, 8 and 9.

I

 $\bullet$ 

 $\mathbf{r}$ 

I

press FJ to accept these values

or:

I

I

press l or 2, respectively enter the desired discount rates press RETURN to accept the new rates press FJ to continue SHOW

In financial analysis mostly the borrowing rate at the capital market is taken as discount rate. However, one can find different opinions on how to define the social discount rate.

On one hand there are arguments, that, in accordance with the privat market, also the social discount rate depends on the capital market [13).

On the other hand it is arqued, that the society has a lonqer on the other hand it is argued, that the socrety has a remove the horizon than individuals and its proponsity for the river induce a social discount rate lower than the financial discount rate.

However, there is not a one and only true social discount rate. In COMFAR ECBA you can choose two different discount rates and rather than enqaqe in academic discussions you can vary them in GRAFIX. (p.e.: Chart 5. Net Present Values at Different Discount Rates)

After choosinq the startinq year COMFAR ECBA will ask you if it should take the tables from memory. If not, insert the correspondinq disk.

In the following brief explanations of selected schedules will be qiven. Examples will be presented in Annex III.

#### Total Cashflows at Adjusted Market Prices

The table shows the Present Values of the major cash-flow items at. three different discount rates (0%, 10% and 20%). "Factor" represents the averaqe conversion factor applied to the Present Values.

rt is: Present Value financial analysis  $*$  factor  $=$ Present Value at adjusted prices.

#### Annual Adjustments

 $\mathbf{a}$ 

The individual adjustments per table item and year are depicted in the Annual Adjustment Tables. Contrary to the factor in the cash-Flow schedules, this "Factor" has to be understood as adjustment factor [14].

It is: Former value  $*$  (1 + factor) = Adusted Value, and: Former value  $*$  factor  $*$  Adjustment

Both, the Total cashtlows- and the Annual Adjustments schedule can be displayed *tor* local, toreiqn and total flows. It can be chosen which adjustments shall be carried out and whether indirect effects shall be imputed or not.

#### Absolute Efficiency Test

In the Absolute Efficiency Test [15] that portion of Value Adde'l that exceeds waqes is assessed. First the Domestic Value Added is calculated; (=Output - Material Input - Investment or Depreciation, respectively). After deductinq repatriate payments the Net National Value Added is divided into waqes and social surplus. If social surplus is positive, the project passes the Absolute Efficiency Test.

The Relative Efficiency Test [16] measures the Value Added per unit of capital invested, foreign exchange and skilled labour, respectively.

#### Foreign Exchange Effect

In this table (17) the net foreign exchange flow is assessed at first. The net foreign exchange flow represents the effect on the country's balance of payments, induced by the project. Not only direct but also linkage effects should be considered. Then the savings due to import substitutions are added in order to arrive at the Net Foreign Exchanqe Effect. [18] If the Net Foreign Exchange Effect is positive the project will contribute to the availability of foreiqn exchange in the country.

#### Distribution of Net Domestic Value Added

In this table it is measured how the Net Domestic Value Added<br>is distributed among the individual local and foreign social is distributed among the individual local and foreign<br>groups; (workers, government, financing instituti (workers, government, financing institutions and share-holders, and rest that will remain within the plant) (19].

#### 6.2. COMFAR ECBA AND COMFAR GRAFIX

The results of COMFAR ECBA can also be illustrated qraphically with the COMFAR GRAFIX module. For the execution of GRAFIX consult the COMFAR User's Guide and Reference Manual, Chapter rv, *1.* 

The following charts are especially desiqned for the illustration of the econoric impact analysis:

- 1. NCF/year, adjusted market prices
- 2. NCF/year, adjusted exchange rate
- 3. Accumulated CF, adjusted market prices
- 4. Accumulated CF, adjusted exchange rate
- 5. Net Present Value, financial analysis
- 6. Net Present Value, adjusted market prices
- 7. Net Present Value, adjusted exchange rate
- 8. Structure of Value Added.

For the interpretation of charts 1. throuqh 4. consult the COMFAR User's Guide Chapter IV, 7. Charts s. throuqh 8. will be discussed on the followinq paqes.

#### 6.2.1. NET PRESENT VALUE, FINANCIAL ANALYSIS

Meaninq:

The Not Present Value [12] represents the sum of the annual net cash flows of the entire lifetime of the project discounted at a qiven rate.

Obviously the Net Present Value decreases with increasinq discount rates.

The discount rate at which the Net Present Value becomes zero corresponds to the Internal Rate of Return or Economic Rate of Return, respectively.

Computation: For each year the annual net cash flow is discounted to the start of the project, the sum of the discounted annual net cash flows represents the Net Present Value:

$$
NPV = \sum_{Y=0}^{n} CF * (1+i)^{-Y}
$$

NPV: net present value y: year (for y = 0..n)<br>i: discount rate discount rate cf: net cash flow

Interpretation:

Chart 5. demonstrates the Net Present Values at different discount rates for the financial analysis, the economic analysis step 1 (after preliminary adjustment) and the economic analysis step 2 (after foreiqn exchanqe rate adjustment).

..

 $\ddot{\phantom{a}}$ 

 $\bullet$ 

•

 $\ddot{\cdot}$ 

 $\overline{\phantom{a}}$ 

 $\sim$ 

The Rate of Return is where the Net Present Value curve passes the zero-line, i.e. for the example case:

- 19t for financial analysis, at market prices
- 51% for economic analysis step 1, at preliminary adjusted prices
- 54 $t$  for economic analysis step 2, at economic prices i.e. after preliminary adjustment and foreign exchange rate adjustment.

As can be seen, the project's earninq rate in the comaercial point of view is far lower than the earning rate in the economic point of view. Whereas the economic rate of return after step 2 is still higher than the economic rate of return step 2. This is due to the positive net foreign exchange effect.

Chart 6. and 7. show the adjusted Net Present Values (step 1 and step 2) and allow to plot sensitivity for varying investment cutlays, operating costs or sales prices.

6.2.2. STRUC'l'ORE OF VALUE ADDED

#### Meaninq:

Gross Domestic Value Added [13] measures the real monetary contribution of the project to the economy of the country. Not only the directly but also indirectly generated value added (by means of linkaqe effects) is thereby considered.

Computation: Gross Domestic Value Added is defined as: TOTAL REVENUES minus MATERIAL INPUT (•intermediates)

which corresponds to the SUK: DEPRECIATION plus WAGES plus SOCIAL SURPUJS

Gross Domestic Value Added minus Depreciation is referred to as Net Domestic Value Added.

However, for national economic welfare not the domestic but national net benefits are relevant, therefore repatriate payments -have to be deducted in order to arrive at the project's contribution to the national welfare.

#### Interpretation:

•

The chart shows the Value Added share of the annual project ouput as well as the stucture of the Gross Domestic Value Added, Met Doaestic Value Added and Met Rational Value Added, i.e. the depreciation, repatriate payments, wages and salaries, interest and profit, qovernaental earninqs and undistributed profits.

In this specific case the Gross Domestic Value Added amounts to 7.7 million US\$, which corresponds to approximately 52% of total output, the Net Domestic Value Added reaches 42t. After the deduction of repatriate payments (10% of Gross Domestic Value Added), the Net National Added is distributed as follows (in percent of Gross Domestic Value Added):

20% wages and salaries<br>2% interest and profit 2% interest and profit<br>37% governmental earning 37% governmental earning (taxes)<br>20% undistributed profit. undistributed profit.

•

 $\bullet$  $\ddot{\phantom{0}}$ 

44

 $\overline{\phantom{a}}$ 

#### 7. CASE STUDY

This case study is based on the amended UNIDO case as described in the UNIDO Manual for the Preparation of Industrial in the UNIDO Manual for the Preparation of Industrial<br>Feasibility Studies. COMFAR Users might already be familiar with it, as the saae example has been introduced in the COMFAR User's Guide and Reference Manual, Chapter v.

Note: Even though some assumptions do not have a significant impact on the economic feasibility, they have been introduced for didactical purposes only.

#### 7.1. ASSUMPTIONS

1. TAXES: (averaqe values per item)

•

•

st on land lOt on rest of local investment materials and inputs: assumed at border prices

20t value added tax on sales

income tax for unskilled labour: no tax assumed 20t income tax for skilled labour

2. sot foreign part in local equipment.

3. sot of local sales are import substitutions, rest is not competitive to other producers.

- 4. 40% of factory personnel and 20% of administrative personnel are unskilled.
- S. INDIRECT EFFECTS:

The project induces indirect costs due to water pollution, whereof 50% are actually monetary costs and 50% are intangible. The total indirect costs are estimated at:

500 US\$ for the first year of production<br>700 US\$ for the second year of production 1000 US\$ for all other years of production.

Moreover, accelerated growing of the upstream industries will be caused by the project. They are estimated at 50% of the annual sales revenues.

- 6. SHADOW PRICES:
	- a. Unskilled labour would be partly unemployed in the without project case, therefore a CONVERSION FACTOR of 0.8 is asswaed.
	- b. The opportunity cost of land is 60t of the price calculated with in financial analysis.
	- c. The Shadow Foreign Exchange Rate is 1.3 times higher than the official exchanqe rate.
	- d. For local supply the market price is below the border price. For the case of import substitutions the c.i.f. price of the imported product is st above the domestic market price.

•

7.2. DIDIVIDUAL STEPS OF THE CALCULATION

1. START ECBA

•

- 2. DEFINE SOURCE
- 3. DEFINE FILE WITH ADJUSTMENTS
- 4. PRESS ADJUST AND START WITH ARRANGE
	- Note: Before carrying out the individual steps of adjust-<br>ment, you have do specify a range as described in ment, you have do specify a range as described in Subchapter 3.4.
- 5. REARRANGE SALVAGE VALUE OF FOREIGN INVESTMENT TO LOCAL IN-VESTMENT (Table: Investment Costs, foreign)
	- Reason: The salvage value of foreign investment will not be transferred abroad, therefore it must not be defined as foreiqn currency inflow. Procedure: Choose the SPLIT option and enter 100 in "investaent, local•. Then press RETORN and AnJUST.
- 6. REARRANGE TAX ON INVESTMENT (Table: Investment Costs, local)
	- Reason: Indirect taxes on investaent are costs for the investor, but not for the economy of the country. They are transfers from the investor to the government.

Procedure: Choose the SPLIT option and enter 5 or 10, resp. in "indirect tax on input". Then press RETURN and ADJUST.

•

7. REARRANGE FOREIGN PART IN LOCAL EQUIPMENT (Table: Xnvestaent Costs, local)

Reason: For economic analysis it is essential to distinguish precisely between local and foreiqn input and output. The contribution of the project to the Doaestic Value Added is to be assessed.

Procedure: Choose the SPLIT option and enter 50 in "equipment, foreign". Then press RETURN and ADJUST.

8. ADD SALES TAX (Table: Sales, local)

> Reason: From the economic point of view sales tax is inflow Procedure: Choose ADD, type 1.274, 1.874, 2 and 2.5, resp. in the correspondinq cells. Then press ADJUST.

9. REARRANGE IMPORT SUBSTITUTIONS (Table: Sales, local)

> Reason: Import substitutions actually affect foreiqn flows as they avoid iaports. To define them separately is essential for the assessaent of the Net Foreiqn Exchanqe Effect.

> Procedure: Choose the SPLIT option and enter 50 in "import substitution". Then press RETURN and ADJUST.

- 10. REARRANGE LABOUR (Table: Production Costs, local: Line: skilled labour, administr. personnel)
	- Reason: Different shadow rates are applied for skilled and unskilled labour.
	- Procedure: Choose the SPLIT option and enter 40 or 20, respectively in •unskilled labour•. Then press RETURN and ADJUST.
- 11. REARRANGE LABOUR TAX (Table: Production Costs, local: Line: skilled labour, administr. personnel)
	- Reason: It is essential for the assessaent of the Distribution of Value Added whether Value Added qoes to waqe earners or to qovermaent.
	- Procedure: Choose the SPLIT option and enter 20 in "indirect tax•. Then press RETURN and ADJUST.
- 12. IMPUTE INDIRECT EFFECTS (Table: Indirect Effects, local)

•

Reason: Indirect effects are costs/benefits to the economy. Procedure: Choose ADD and enter .25, .35, and .5, resp. in •costs, aonetary•, enter the same figures in "demerits, costs•. Then press ADJUST. Proceed in the same manner to impute the tangible benefits.

13. START PRELIMINARY ADJUSTMENT

- 14. CARRY OUT PRICE ADJUSTMENT FOR LAND, UNSKILLED LABOUR AND IMPORT SUBSTITUTION (Table: Investaent Costs, local Production Costs, local Import Substitutions)
	- Reason: In economic analysis factors have to be valued at their opportunity costs. The prices of many factors are very often determined by policies rather than by demand and supply. Procedure: Use MULT and enter the factor 0.6, 0.8 and 1.05,

•

•

 $\mathbf{C}$ 

- respectively. Then press ADJUST.
- 15. CARRY OUT FOREIGN EXCHANGE RATE ADJUSTMENT (Table: Shadow Foreiqn Exchanqe Rate)

Reason: The official exchanqe rate does not reflect the true economic cost of foreiqn exchanqe. Procedure: Use HULT and enter the factor 1.3 and 1.1, resp. Then press ExeSer.

16. PRINT SCHEDULES

17. SAVE TABLES

18. PROCEED WITH GRAFIX

 $\bullet$ 

ANNEX I: LIST OF CROSS REFERENCES

- Ref. No. 1: Guide to Practical Project Appraisal, Social Benefit-Cost Analysis in Developing Countries, UNIDO, Vienna 1986; p. 86
- Ref. No. 2: Manual for Evaluation of Industrial Projects, UNIDO, Vienna 1986: p. 61:
- Ref. No. J: Manual for Evaluation of Industrial Projects, UNIDO, Vienna 1986: p. 95:
- Ref. No. 4: Manual for Evaluation of Industrial Projects, UNIDO, Vienna 1986: p. 89;
- Ref. No. 5: Comfar User's Guide and Reference Manual, Chapter II, p. 27;
- Ref. No. 6: Guide to Practical Project Appraisal, Social Benefit-Cost Analysis in Developing Countries, UNIDO, Vienna 1986; p. 35; Manual for Evaluation of Industrial Projects, UNIDO, Vienna 1986; p. 81;
- Ref. No. 7: Pigou, A.C., The Economics of Welfare, Jrd Ed., London 1929, p.176.

ANNEX I page l

 $\bullet$ 

Ref. No. 8: Guide to Practical Project Appraisal, Social Benefit-Cost Analysis in Developing Countries, UNIDO, Vienna 1986: p. 22-26 (traded and non-traded goods), p. 36-40 (labour): Manual for Evaluation of Industrial Projects, ONIDO, Vienna 1986; p. 56;

Ref. No. 9: Guide to Practical Project Appraisal, Social Benefit-Cost Analysis in Developing Countries, UNIDO, Vienna 1986: p. 24; Manual for Evaluation of Industrial Projects, ONIDO, Vienna 1986; p. 56;

Ref. No. 10: Guide to Practical Project Appraisal, Social Benefit-Cost Analysis in Developing Countries, UNIDO, Vienna 1986: p. 46; Manual for Evaluation of Industrial Projects, UNIDO, Vienna 1986; p. 114;

Ref. No. 11: Guide to Practical Project Appraisal, Social Benefit-Cost 1986; Analysis in Developing Countries, UNIDO, Vie1u1a p. 14, p. 44 ind p. 79;

Ref. No. 12: Manual for Evaluation of Industrial Projects, UNIDO, Vienna 1986; p. 59;

Ref. No. 13: Manual for Evaluation of Industrial Projects, UNIDO, Vienna 1986; p. 111;

Ref. No. 14: Guide to Practical Project Appraisal, Social Benefit-Cost Analysis in Developing countries, UNIDO, Vienna 1986; p. 32;

- Ref. No. 15: Manual for Evaluation of Industrial Projects, UNIDO, Vienna 1986; p. 61;
- Ref. No. 16: Manual for Evaluation of Industrial Projects, UNIDO, Vienna 1986; p. 68;
- Ref. No. 17: Manual for Evaluation of Industrial Projects, UNIDO, Vienna 1986; p. 97;
- Ref. No. 18: Manual for Evaluation of Industrial Projects, UNIDO, Vienna 1986; p. 95;
- Ref. No. 19: Manual for Evaluation of Industrial Projects, UNIDO, Vienna 1986; p. 89;
- Ref. No. 20: Guide to Practical Project Appraisal, Social Benefit-Cost Analysis in Developing Countries, UNIDO, Vienna 1986; p. 99;

#### ANNEX II: GLOSSARY [20]

- ad just nent factor: The percentage by which the financial price of an input The percentage by which the financial price of the fight-<br>or output must be raised or lowered to reflect its economic value.
- a d j u s t m e n t v a l u e: The amount by which the market price has to be adjusted in order to reflect more accurately the economic value.
- b e n e f i t: Monetary or non-monetary output of a project.
- benefit cost analysis: A procedure of evaluating a project by weighing benefits against costs. Also: Cost-Benefit Analysis.
- border pr i c e: A price of a tradable good at a country's border or port A price or a tradable good at a country 5 border or per-<br>of entry. I.e. f.o.b. for exports and c.i.f. for imports.
- c o m m e r c i a 1: From the point of view of the investor.
- c o n v e r s i o n f a c t o r: The ratio of the market price of an input or output to its shadow price.

c. i. f.:

Cost, Insurance, Freight or Charged in Full, border price of an import good that includes purchase cost abroad and charges the international freight and insurrance necessary to bring it to the port of entry and to unload it on the dock alongside ship.

- consumer willingness to pay: What consumers are willing to pay for a certain good or service.
- d e m a n d:

Need or desire for a good or service. Usually expressed as quantity of a good or service which an individual or group desires at ruling price.

demerit:

Indirect, indtangible cost. Negative impact of a project which is not reflected in its financial accounts and which cannot be assessed in actual monetary terms.

depreciation:

The allocation of the cost of an asset over time. Usually refers to the reduction in the value of assets generally from wear and tear. The conslaption of capital is recognized as a cost of production and allowance for this is made before net profit is arrived  $\alpha t$ .

- d i s c o u n t r a t e: The interest rate at which future values are discounted to the present.
- discounted cash flow: A type of analysis where the time preference of money is implicitely considered by discounting the cash flows to the present.
- d ist c r t i o n: In an imperfect competitive market, when market prices do not reflect the opportunity costs.
- d o m e s t i c v a l u e a d d e d: output cost in domestic prices minus cost of material input in domestic prices.
- e c o n o m i c r a t e o f r e t u r n: Internal Rate of Return based on economic prices.

exchange rate: Units of domestic currency by unit of foreign currency.

financial: Having to do with market prices.

f. o. b.: Free on Bord; the price of an export good loaded and ready for departure.

foreign exchange: Any non-domestic currency.

<sup>i</sup>n p u t: That which is consuaed by the project.

- indirect <sup>e</sup>f f e c t: Impact of a project, not reflected in its financial accounts.
- i n t a n g i b 1 e: A cost or benefit that cannot directly be assessed in actual money terms.

internal rate of return Yield of profitabiliy of a project based on discounted cash flow technique. The Internal Rate of Return corresponds to the discount rate at which the Net Present Value becomes zerc.

market price: a) Price of a good in the domestic market, b) the cost of a good including indirect taxes and subsidies, (distinguished from factor cost).

m e r i t:

Indirect, indtangible benefit. Positive impact of a project which is not reflected in its financial accounts and which cannot be assessed in actual monetary terms.

**n** o n e t a r y:<br>In terms of noney. See also tangible.

 $\mathbf{r}$ 

n e t present value: The difference between the discounted flows of benefits ainus the discounted flows of costs.

- n o n m o n e t a r y:<br>Not in terms of money; cannot be assessed in monetary teras. See also intangible.
- n o n t r a d e d: A good which is not traded internationally. Either a nontradable good or a tradable good that is for econoaic or policy reasons not traded.
- 0 u t p u t: That which is produced by the project.
- p r e s e n t v a 1 u e: The result of discounting a future value to the present at a given discount rate.
- r e p a t r i a t e p a y m e n t: Value Added of a project which is transferred abroad e.g. by means of wages etc.
- shadow exchange rate: An exchange rate that reflects the economic value of an additional unit of foreign exchange.
- s h a d o w p r i c e: ·strictly every price which is not the market price. But mostly referred to as the price which reflects the true economic value of a good or service.
- s u p p 1 y: Willingness to provide.
- s u r p 1 u s: Something extra.

- <sup>t</sup>a n *q* i b 1 e: A cost or benefit which actually represents a monetary cash-flow. Distinguished from intangible.
- t r a d e d: A good that is traded internationally.
- transfer payment: A payaent which does not involve any use of resource: i.e. without receiving anything in return.
- value added: The value that has been added by the labour and capital employed by the producer.

ANNEX II page 5

 $\ddot{\phantom{a}}$ 

 $\bullet$   $\sim$ 

 $\bullet$ 

 $\blacksquare$ 

 $\bullet$  -  $\bullet$  -  $\bullet$  -  $\bullet$  -  $\bullet$ 

 $\sim 10^{-11}$ 

 $\mathcal{L}^{\text{max}}$ 

ANNEX III: SCHEDULES

 $\bullet$ 

Total Cashflows at Adjusted Market Prices in million us dollar Economic Analysis including (excluding) indirect effects

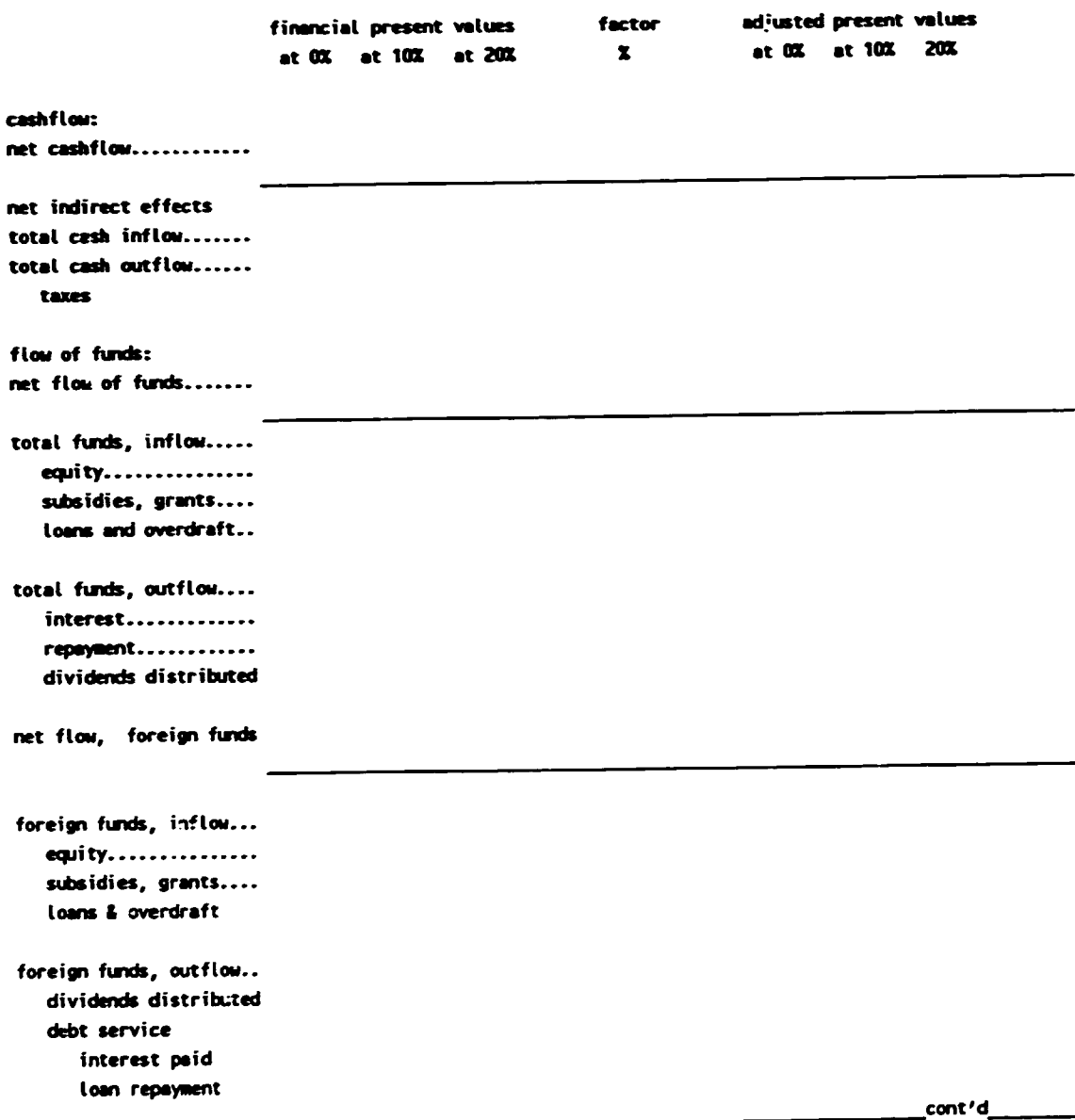

financial rate of return (market prices)  $\ldots$ . economic rate of return (prelim.adjust) economic rate of return (econom.prices)

text up to 79 characters

 $\ddot{\phantom{0}}$ 

 $\blacksquare$ 

 $\ddot{\phantom{0}}$ 

ADJ - 1.1 Annual Adjustments in million us dollar Adjustments of morket prices including (excluding) indirect effects

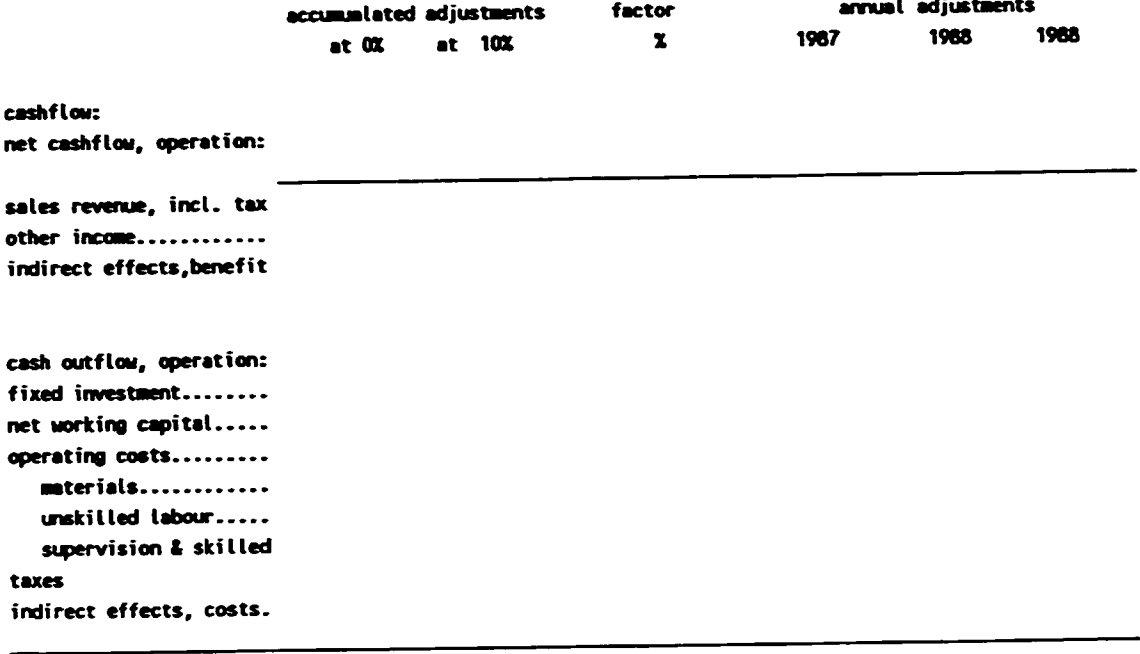

text up to 79 characters

Absolute Efficiency Test -1 in million us dollar Economic Analysis at market prices including (excluding) indirect effects

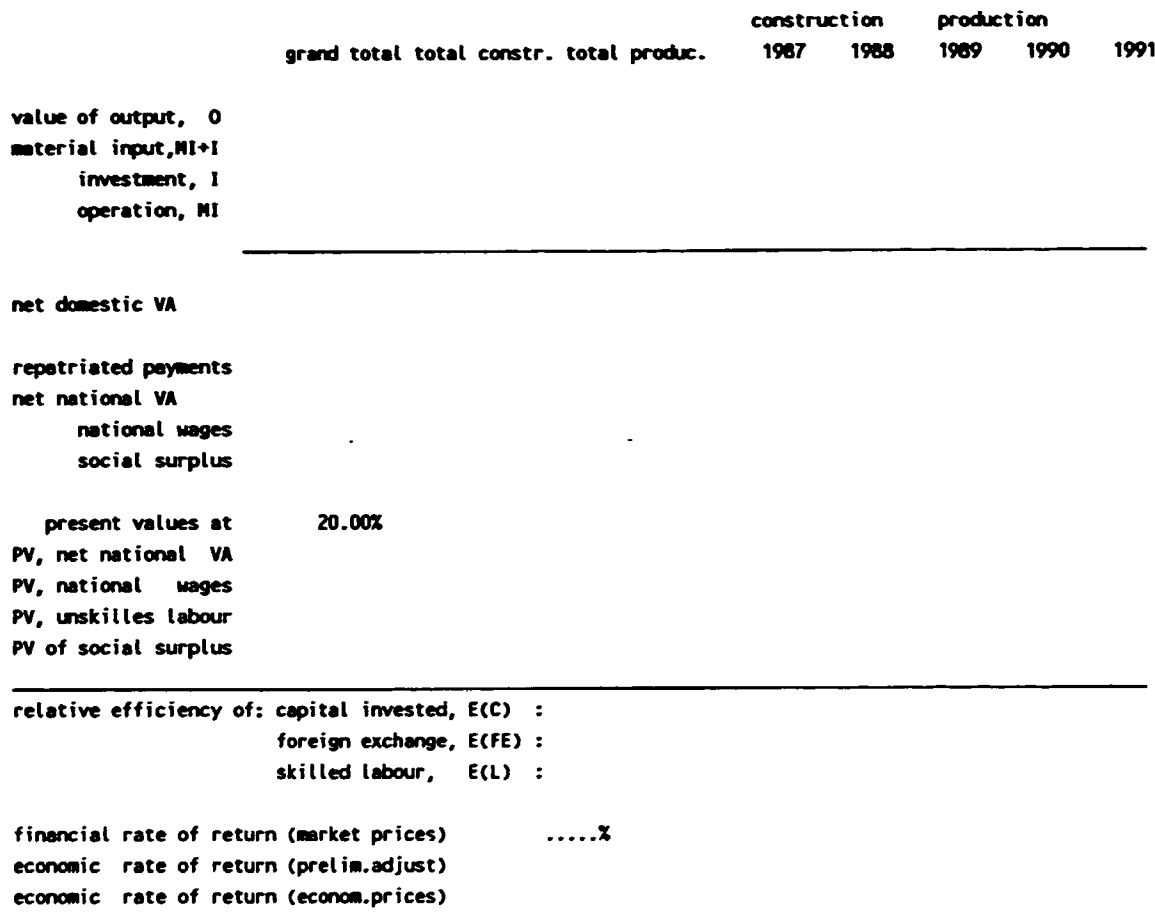

text up to 79 characters

 $\bullet$ 

ANNEX III page 5

 $\tilde{\phantom{a}}$ 

 $\bullet$ 

 $\bullet$ 

Foreign Exchange Effect in million us dollar Economic Analysis including (excluding) indirect effects 100 units foreign  $CU = 100.00$  units local  $CU$ 

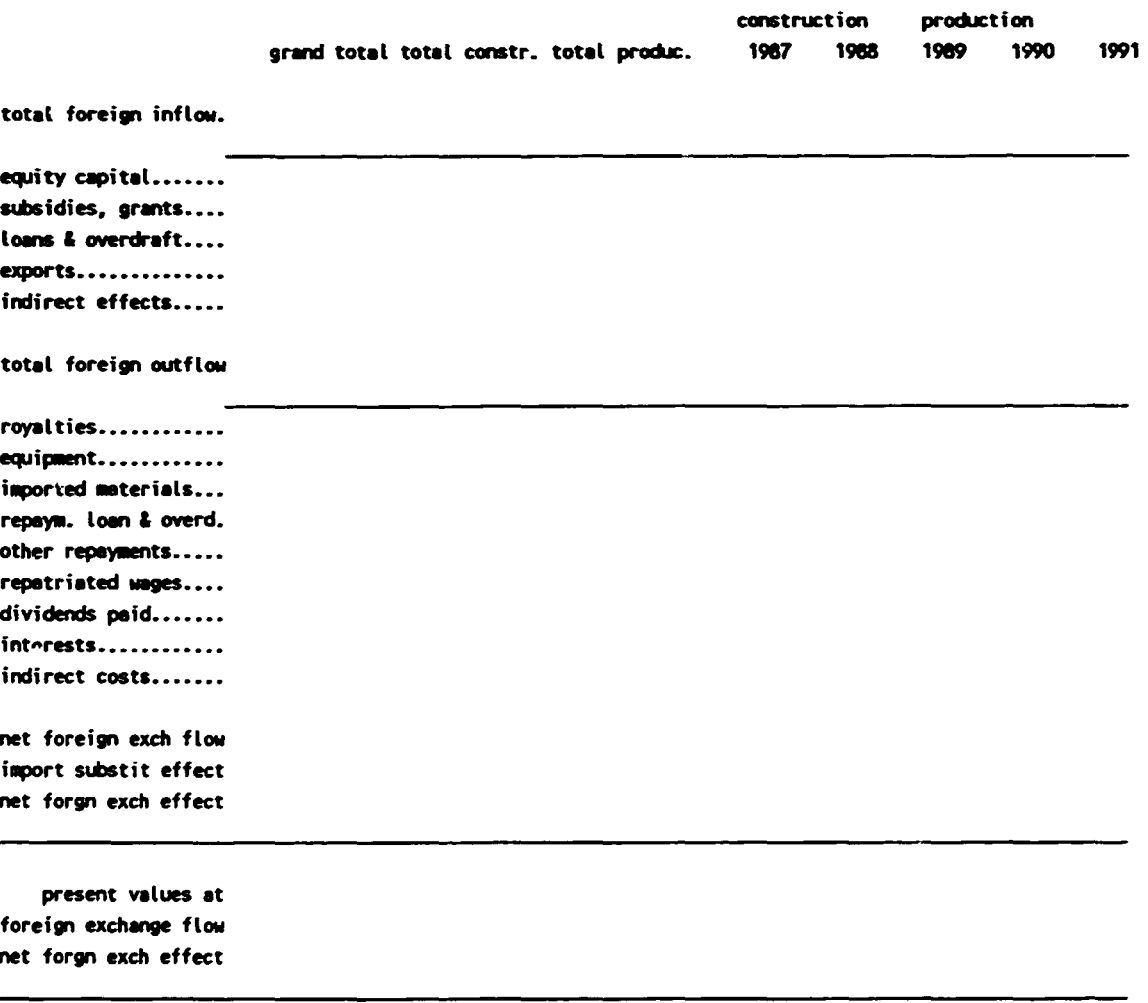

text up to 79 characters

Distribution of Net Pomestic Value Added in million us dollar Net Income Flow Analysis (excluding) indirect effects

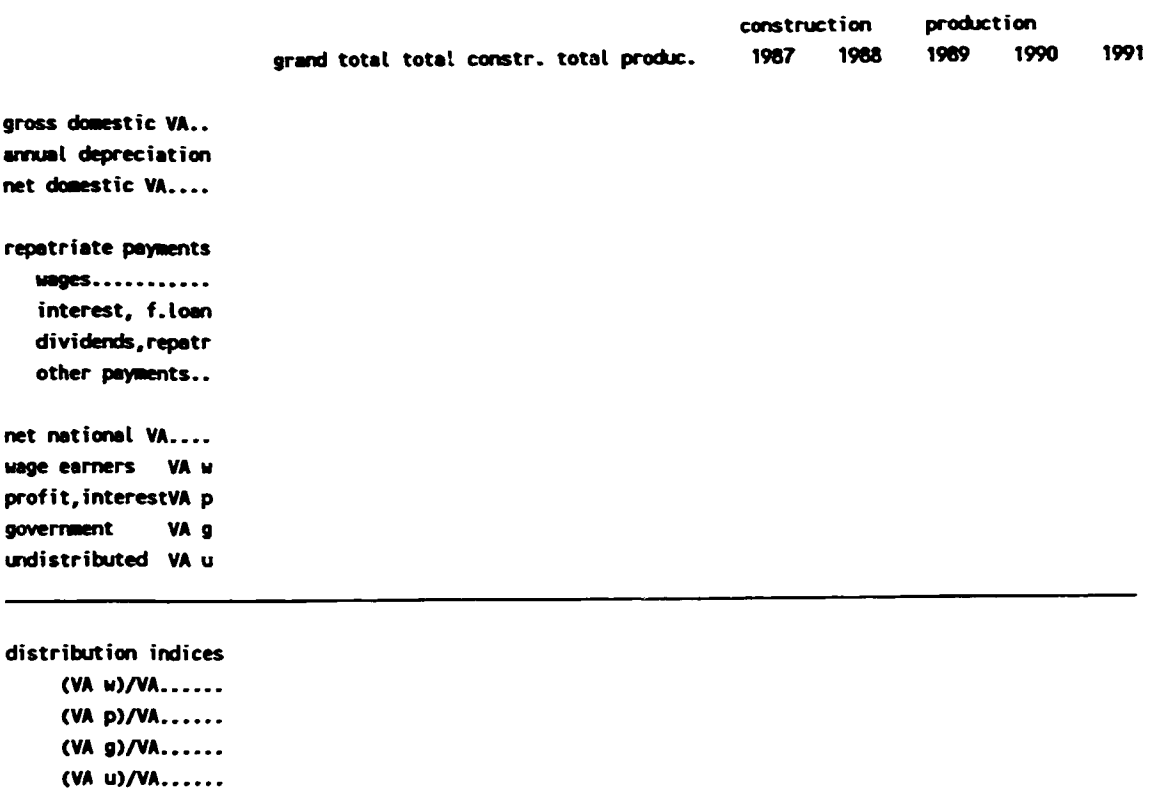

text up to 79 characters

 $\begin{array}{c} \bullet \\ \bullet \\ \bullet \\ \bullet \end{array}$ 

€